#### 崑山中學附設進修學校學生查詢缺曠課及功過方法

製作者:進修學校生輔組長周易宏教官

- 1.請先上崑山高級中學的網頁
- 2·選點行政單位或是教學單位最下方>>>進修學校
- 3.按畫面左邊中間的-學生查詢系統/缺曠、獎懲
- 4.進入臺南市崑山中學進修學校查詢系統
- 5.先點選 Sing In with Google 按一下
- 6.輸入帳號 帳號:n+學號,例如學號是 350028,帳號就輸入 n350028@stu.kssh.tn.edu.tw
- 7 ·輸入密碼 密碼:kssh+身分證後 4 碼, 例如身分證 a123456789, 密碼就輸入 kssh6789
- 8.開始操作查詢。

先點選 Sing In with Google 按一下

帳號:n+學號(例 n950001)@stu.kssh.tn.edu.tw

密碼:kssh+身分證後 4 碼(例 kssh6789) →登入即可

#### 1.先連到崑山中學首頁

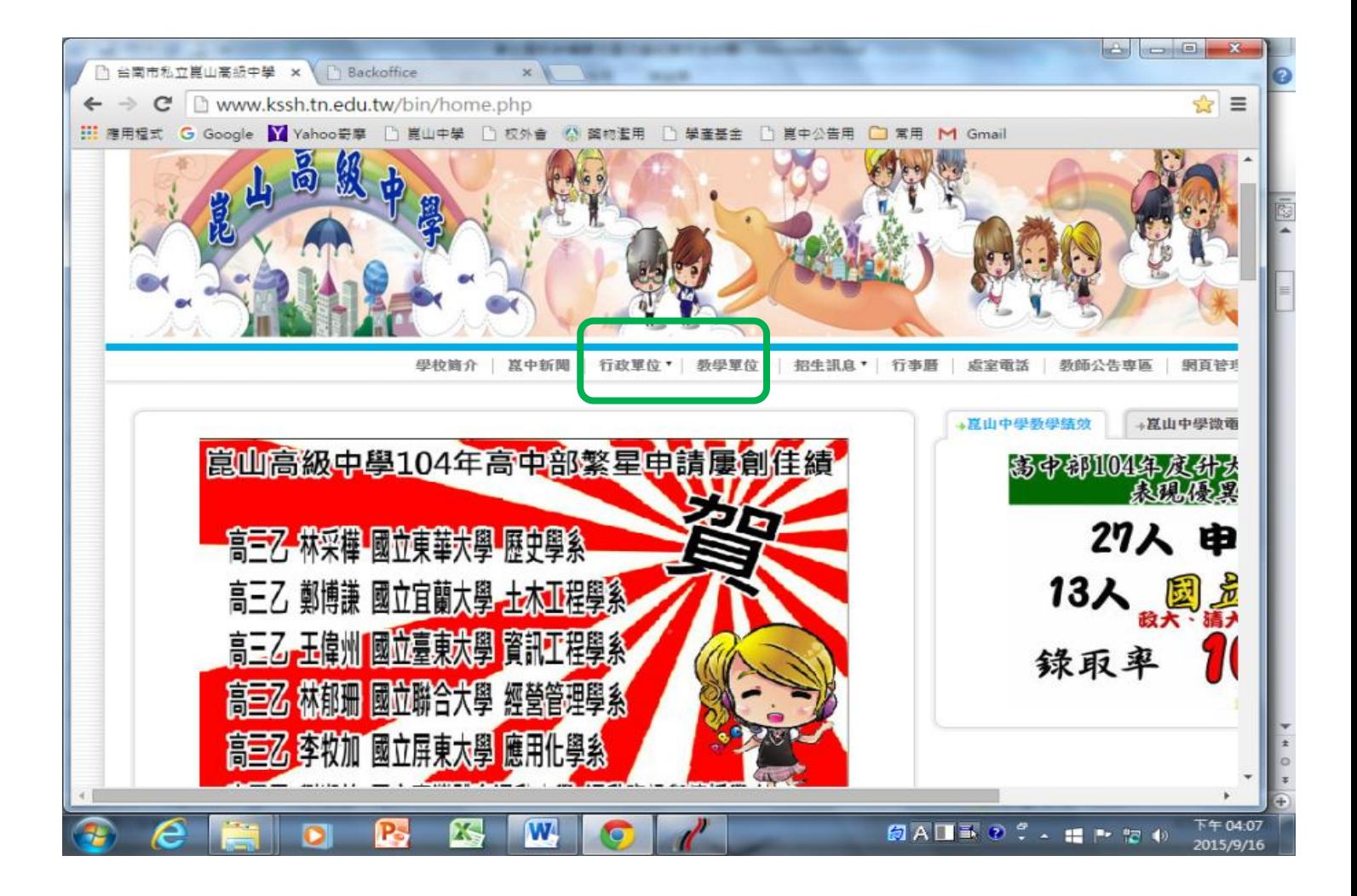

### 2.選行政單位或是教學單位最下方

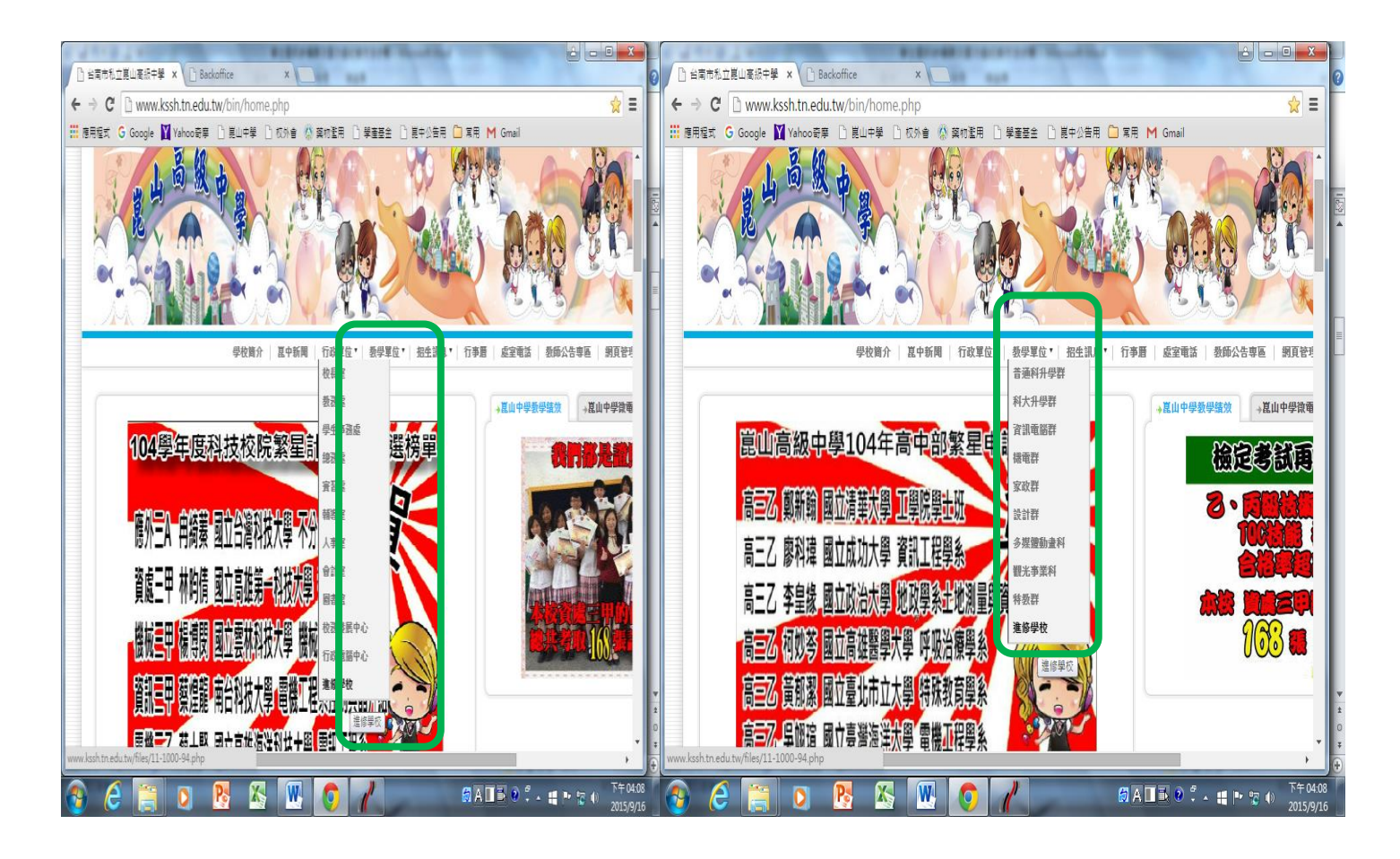

#### 3.選左邊中間的查詢系統

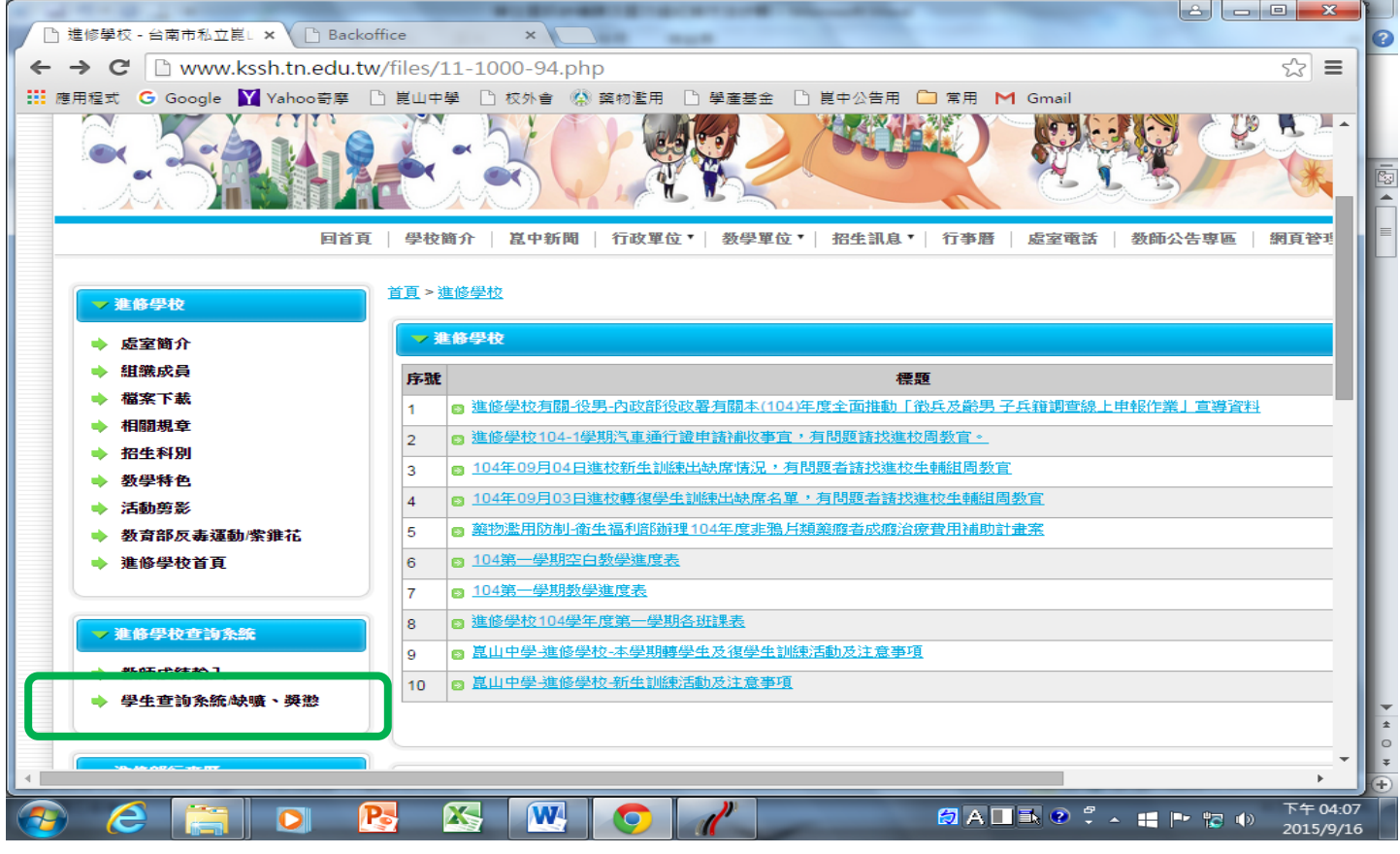

### 4.進入查詢系統畫面

## <mark>先按 sign in with Google</mark>

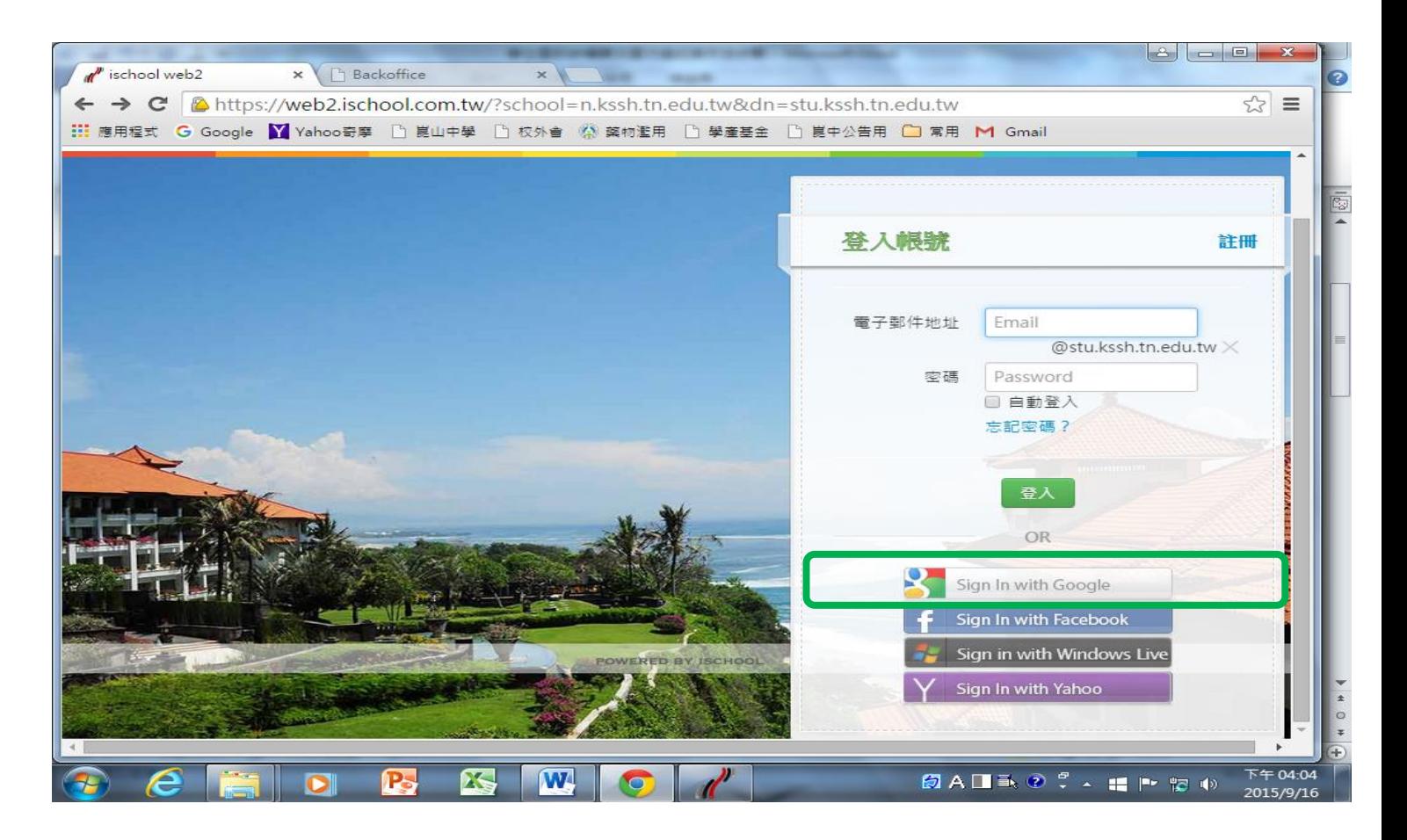

# 5.進入登入系統畫面-<mark>按使用不同帳戶登</mark>

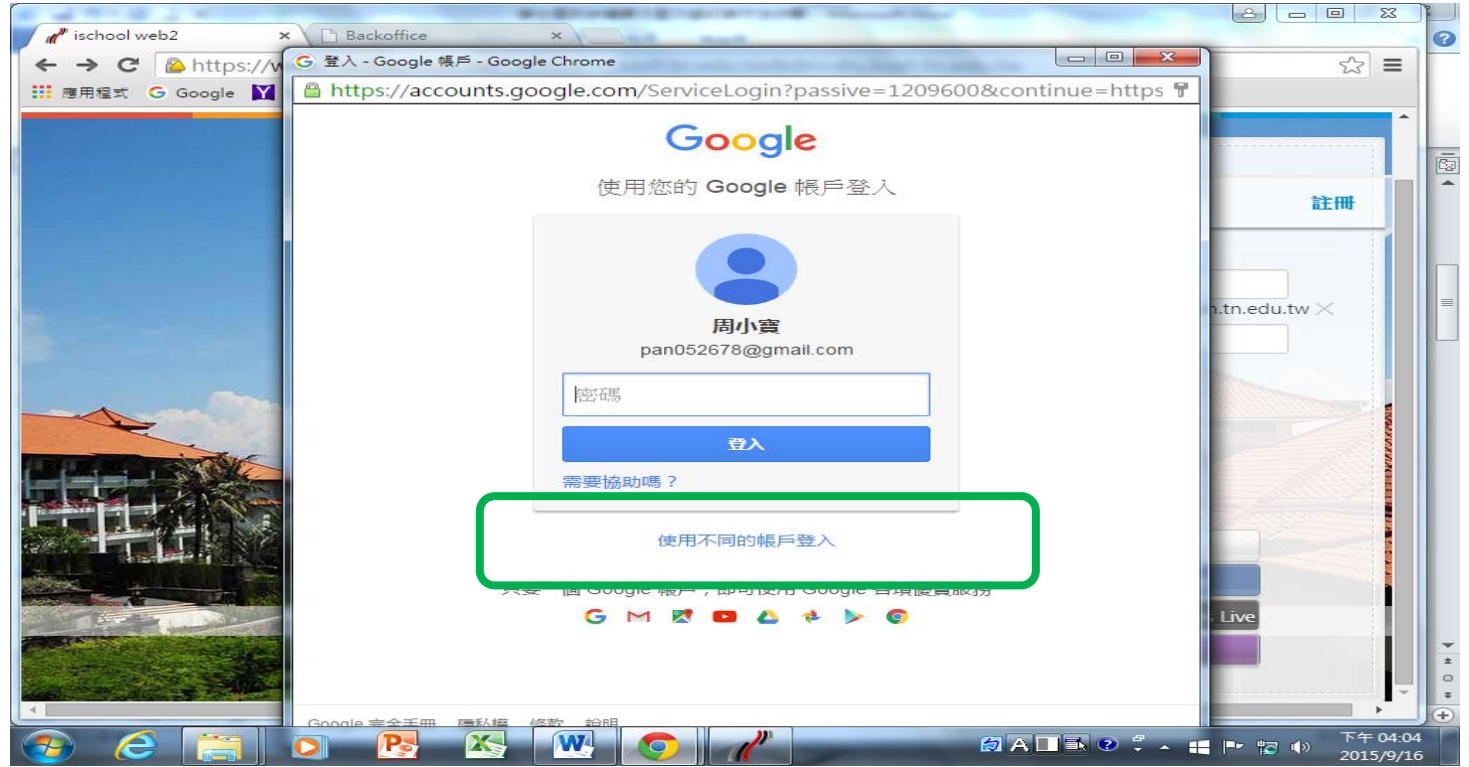

### 6.選擇新增帳戶

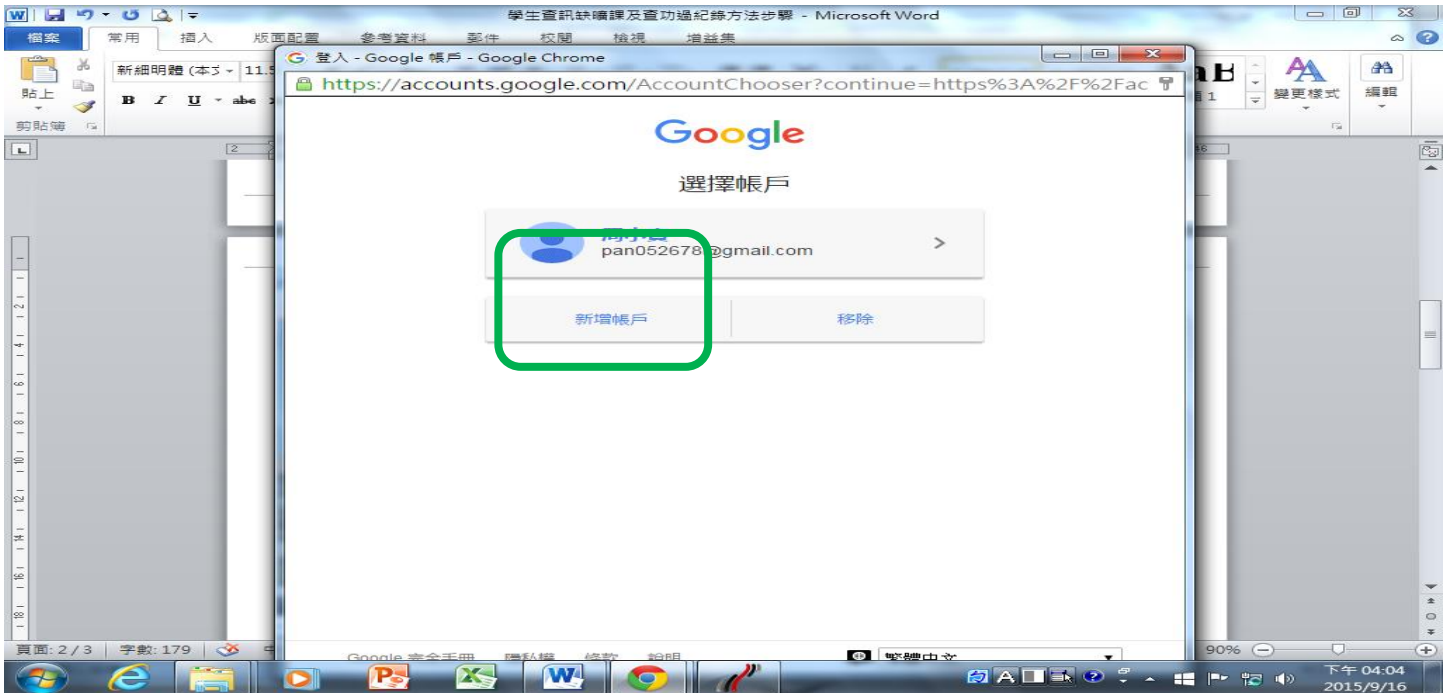

### 7.輸入帳號- n350028@stu.kssh.tn.edu.tw

## n+學號,變號假如為 350028

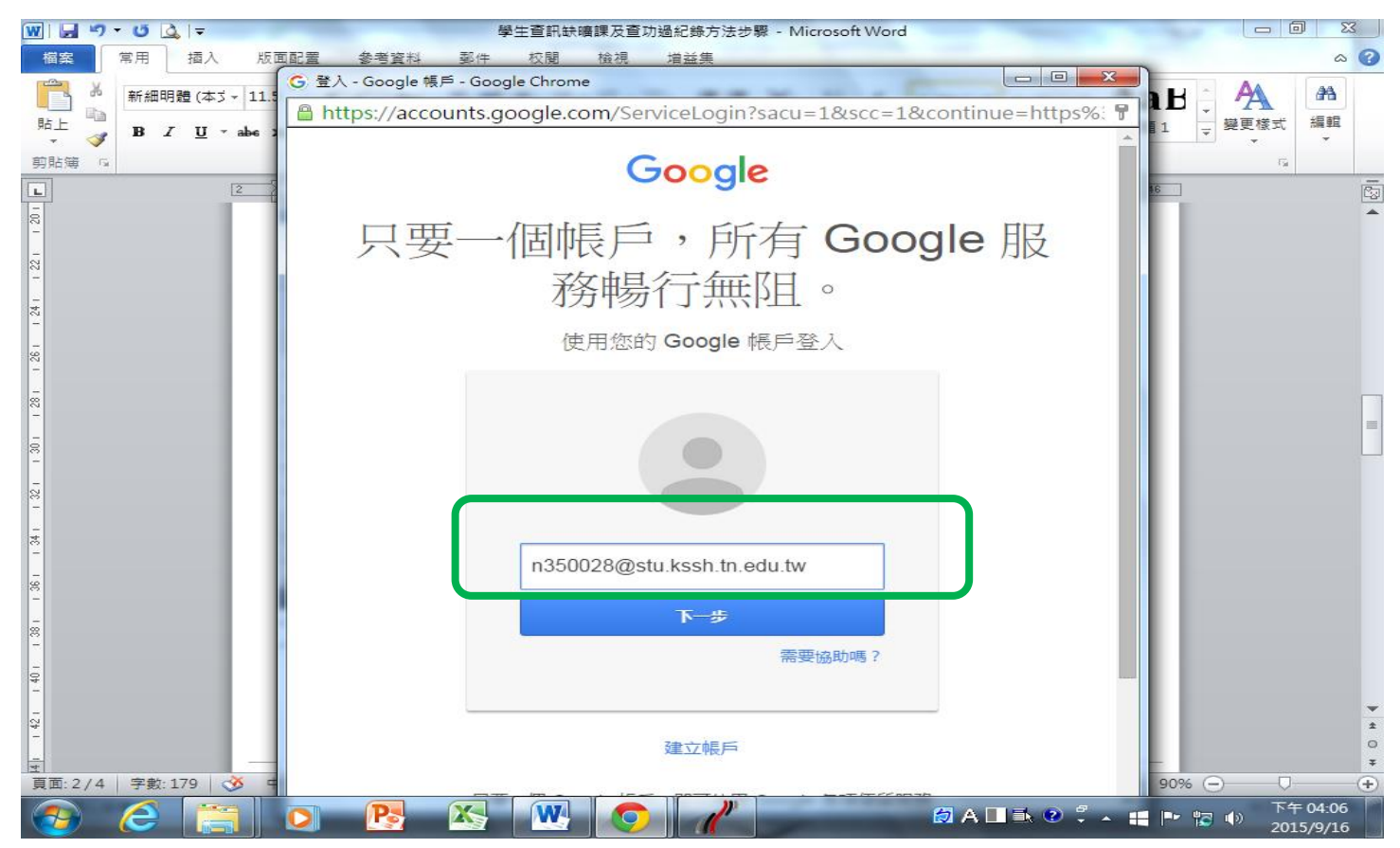

#### 7.輸入密碼

#### 密碼:kssh+身分證後 4 碼,

### 例如身分證 a123456789,密碼就輸入 kssh6789

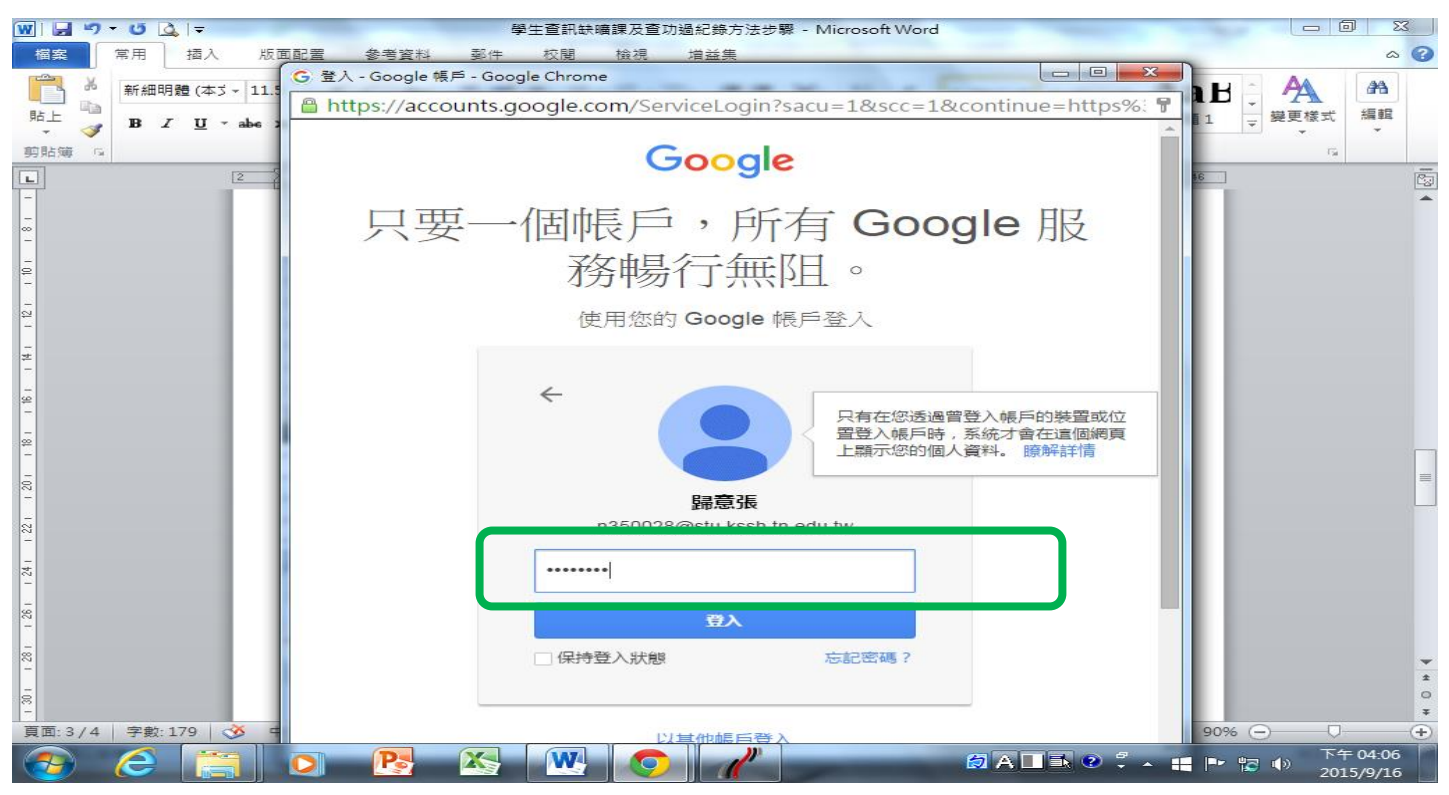

### 8.進入個人資料畫面

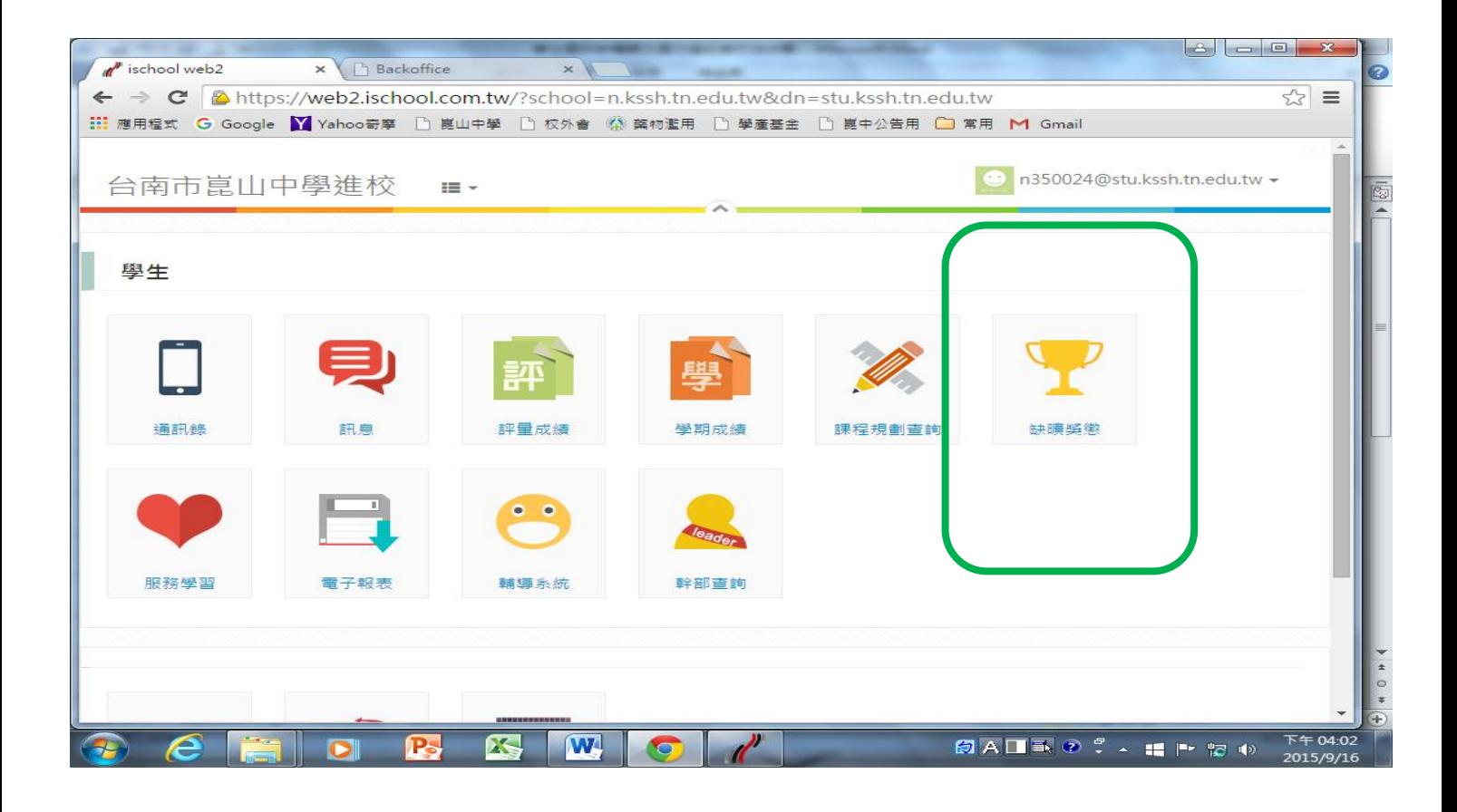

## 9.進入個人資料畫面

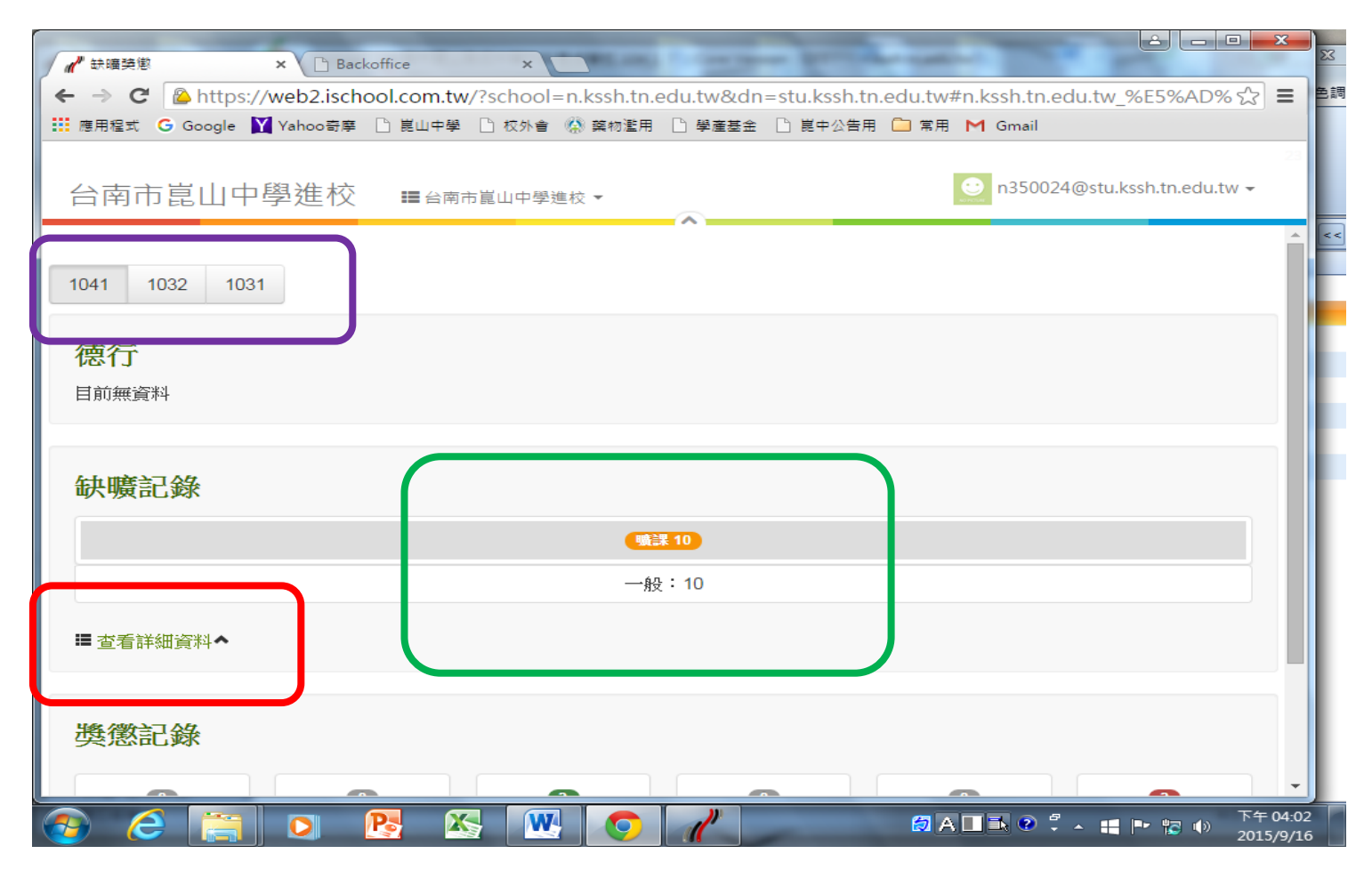

#### 10.缺曠/功過

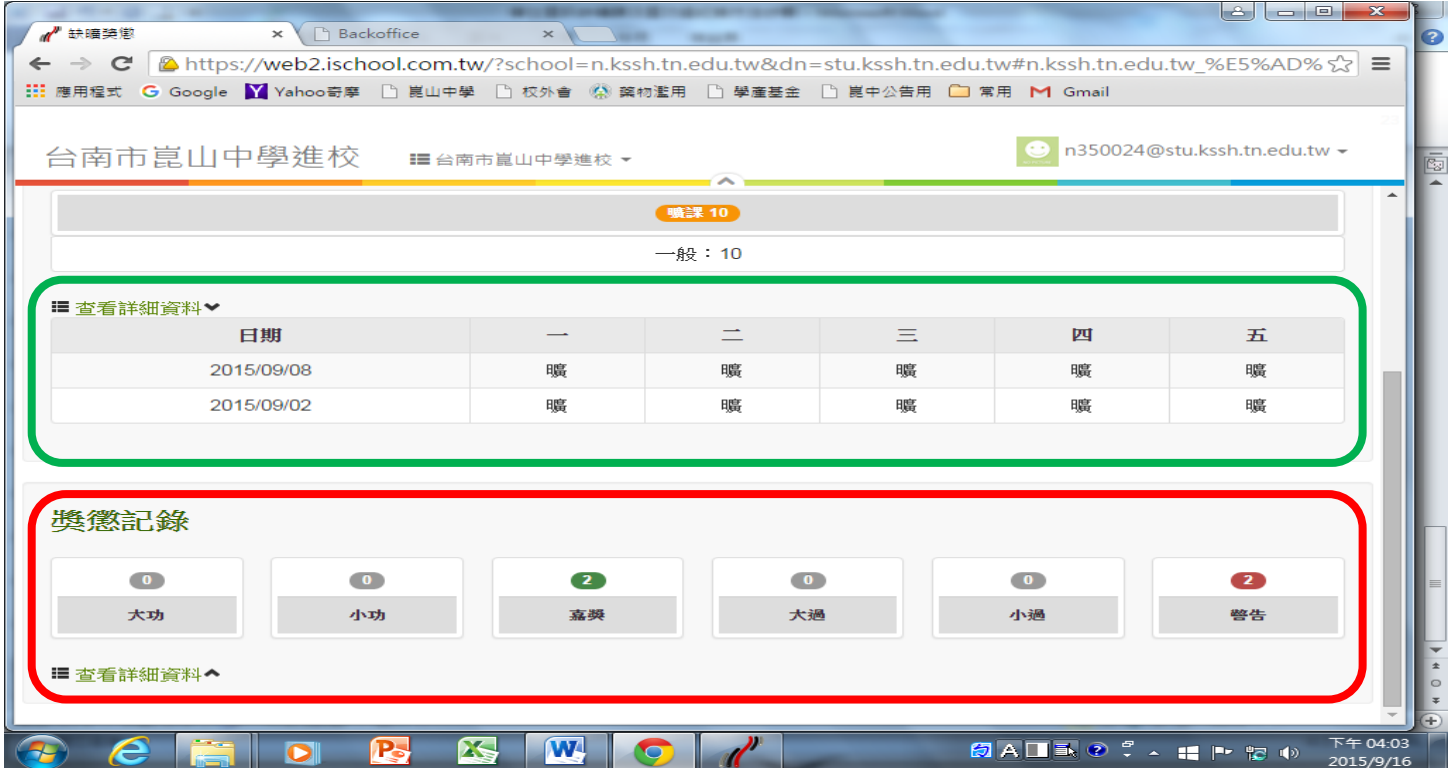